# 山發電子郵件 操作文件第 **4** 版 (製作:2020.01.02**)**

- 1. 依您的喜好,請使用網頁瀏覽程式,例如: IE、Chrome、Firefox、Edge 等
- **2.** 請輸入公司電子郵件網址 **http://mail.shinefar.com.tw**
- 3. 接著會出現登入畫面如下:

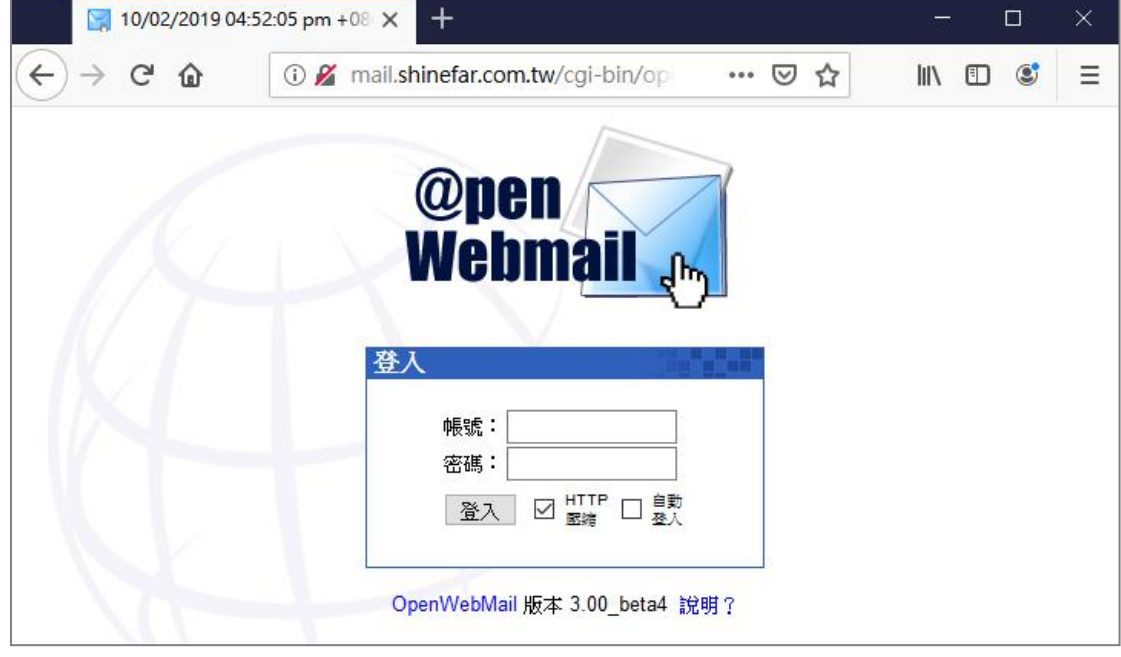

### 4. 請輸入電子郵件的帳號與密碼(需事先申請)

如果您申請的電子郵件信箱是 johnny@shinefar.com.tw 請在帳號欄位輸入 johnny 即可,預設密碼是員工編號, 如果您忘記密碼,請通知資訊人員,我們會幫您恢復成員工編號, 如果您的電腦是個人專用,也可以勾選"自動登入". 如果順利登入,並且是第一次使用,應該會出現畫面如下

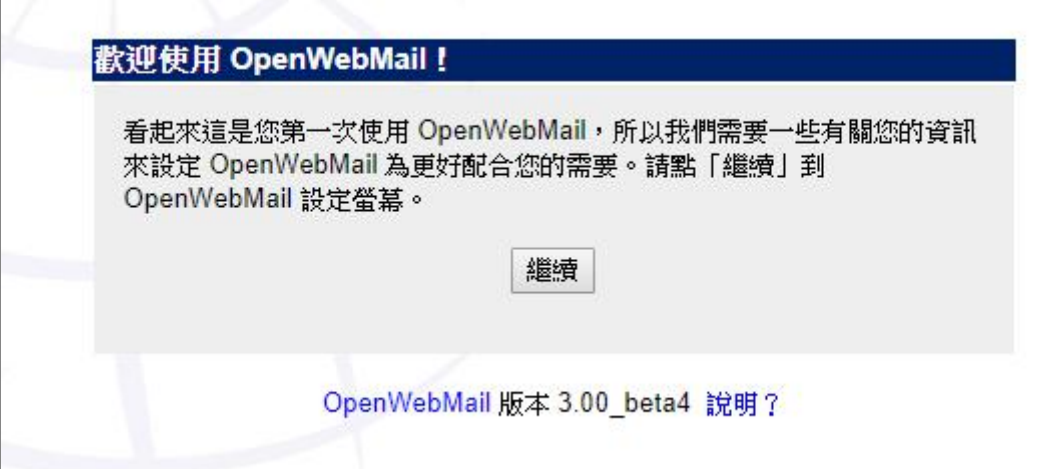

# 5. 您可以依個人喜好,做調整設定,

或者,也可以先使用**預設的設定**,直接往下捲動到網頁尾端,直接點選儲存 之後仍然可以隨時依需要調整設定。

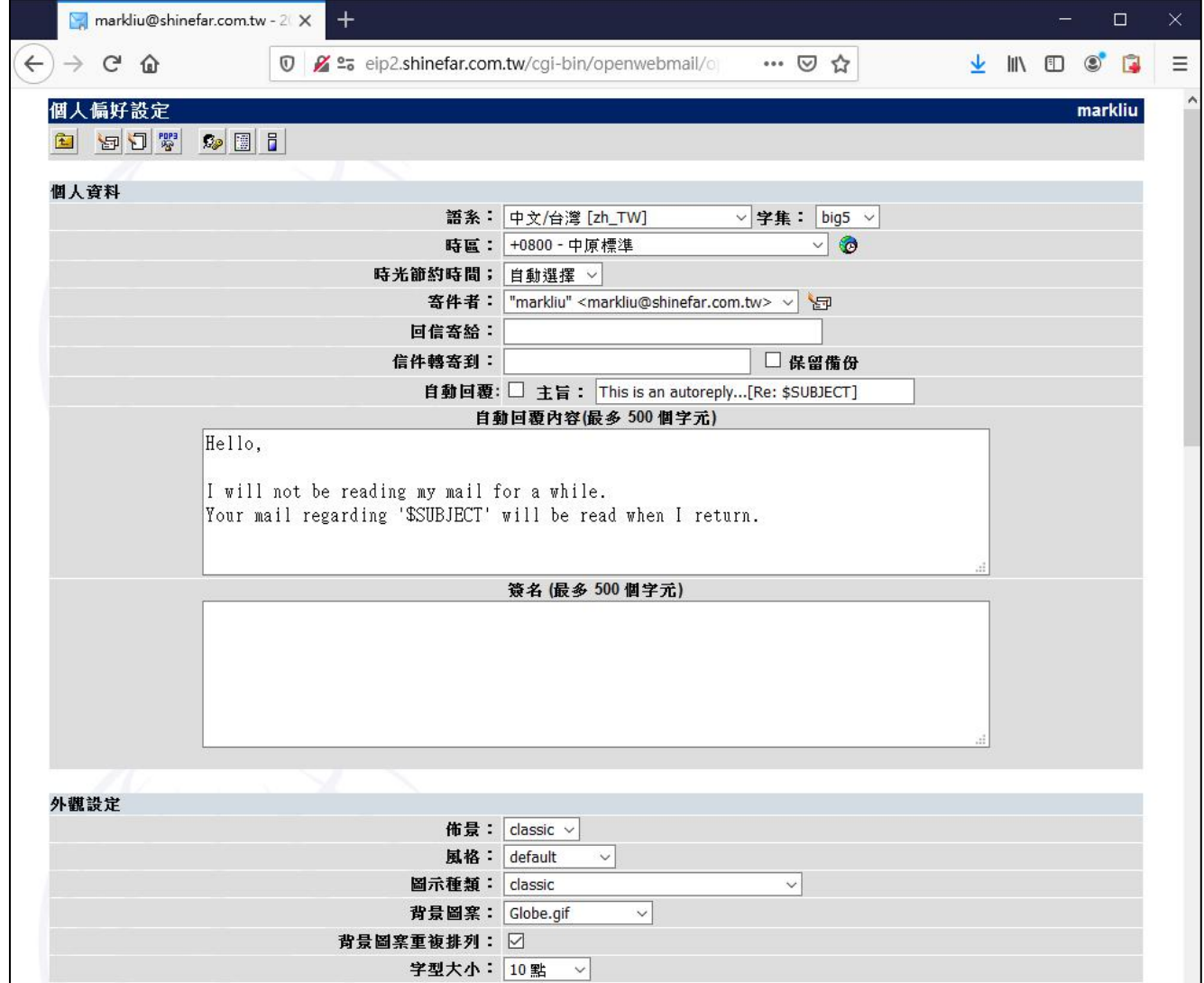

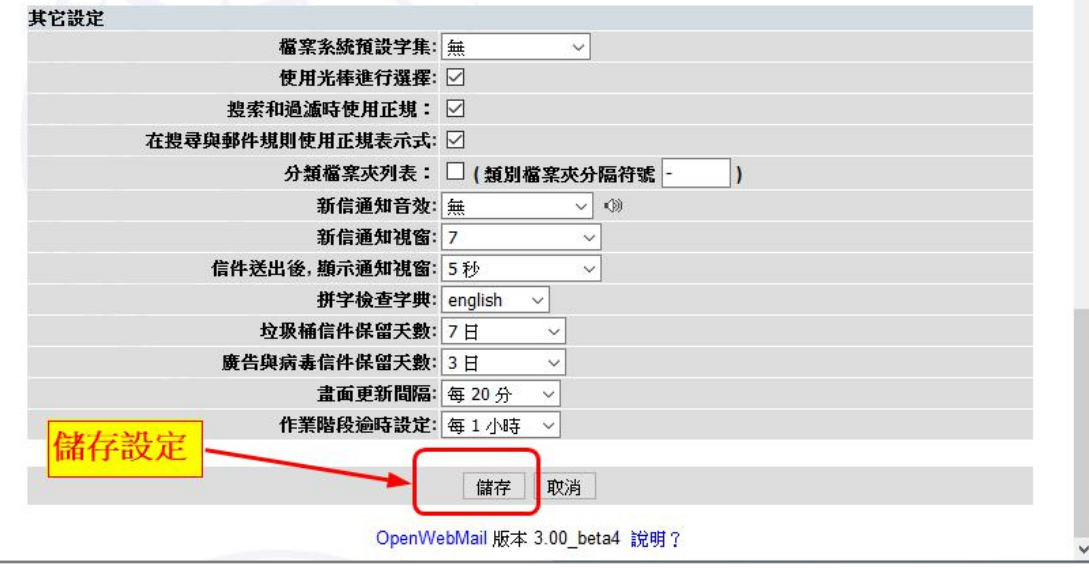

6. 設定儲存後, 就會進入收信畫面如下:

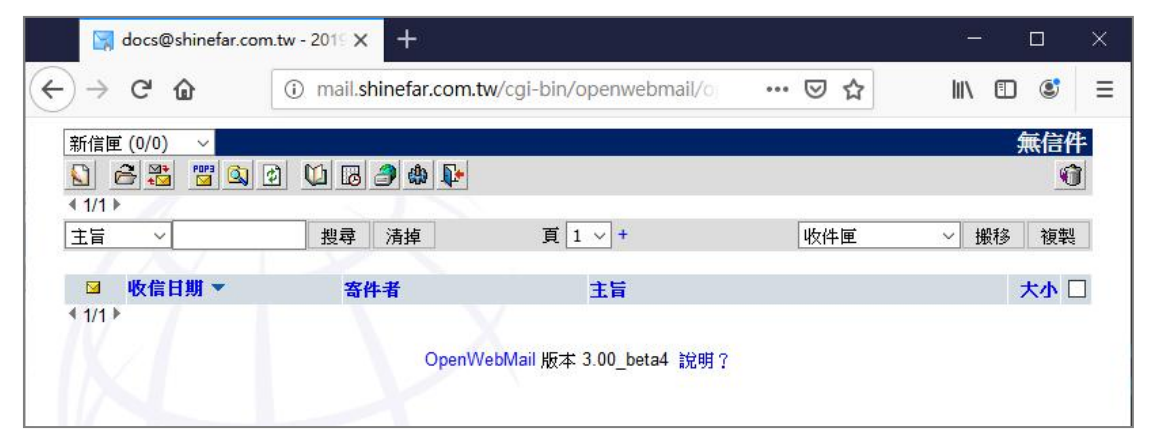

PS.畫面上方有許多按鈕,滑鼠移上去,會顯示該按鈕的中文功能名稱,說明如下:

٦

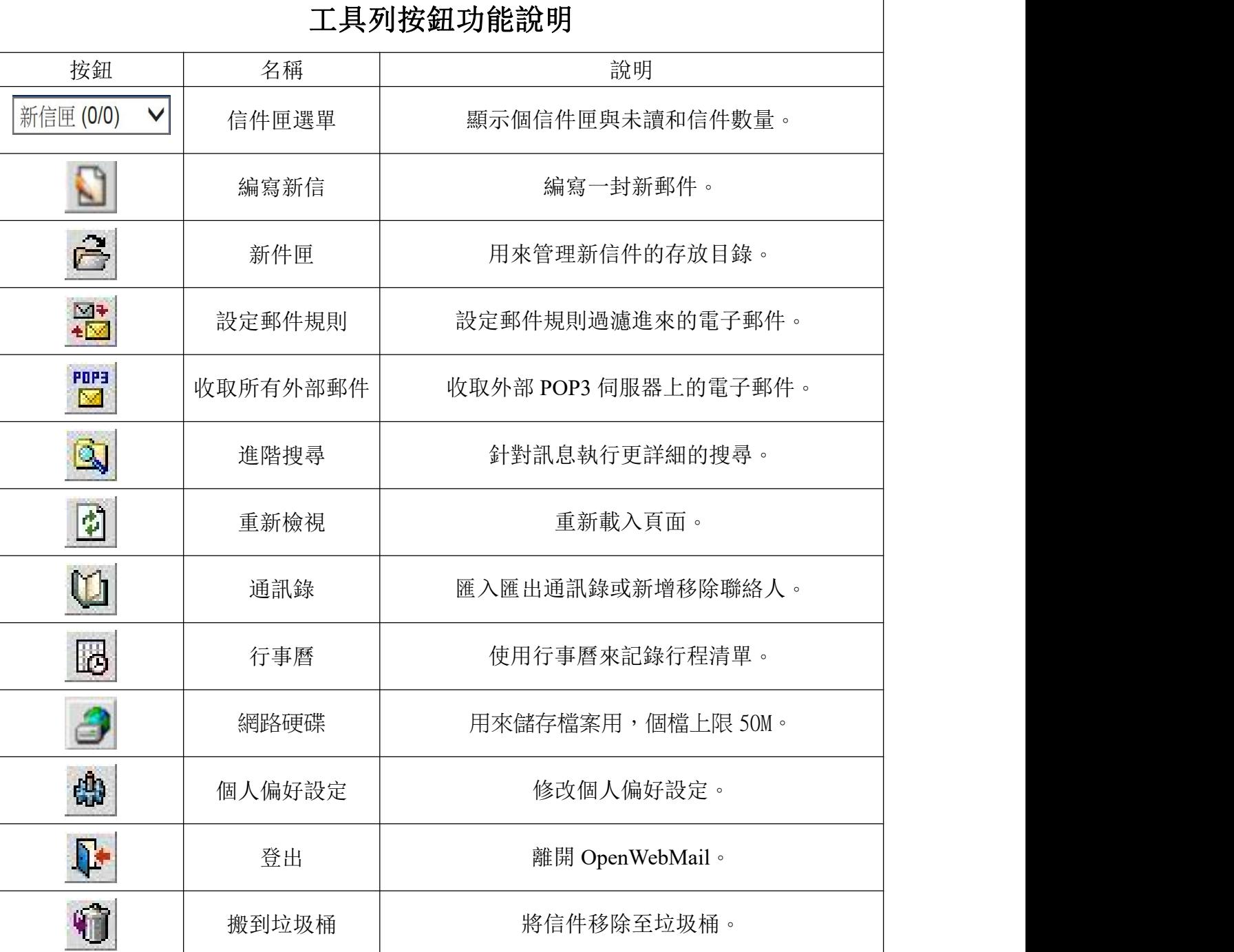

## 7. 寫信作業:

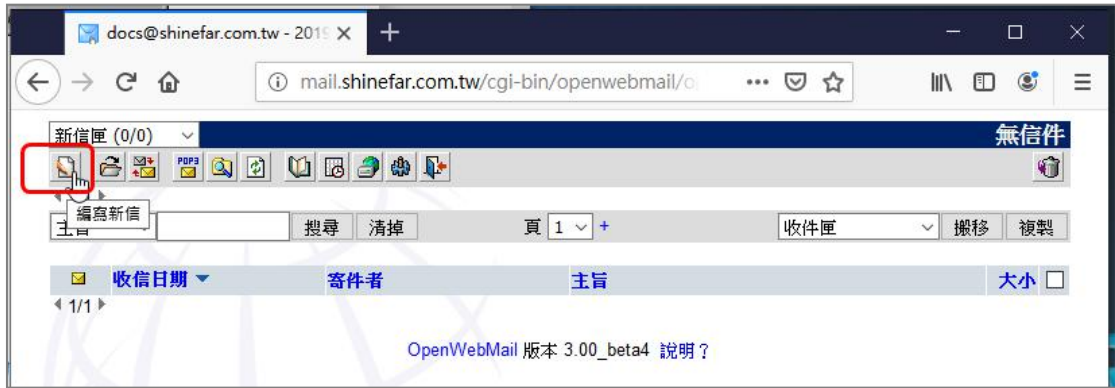

- 請點選上圖的按鈕, 就會進入寫信的畫面, 如下圖:

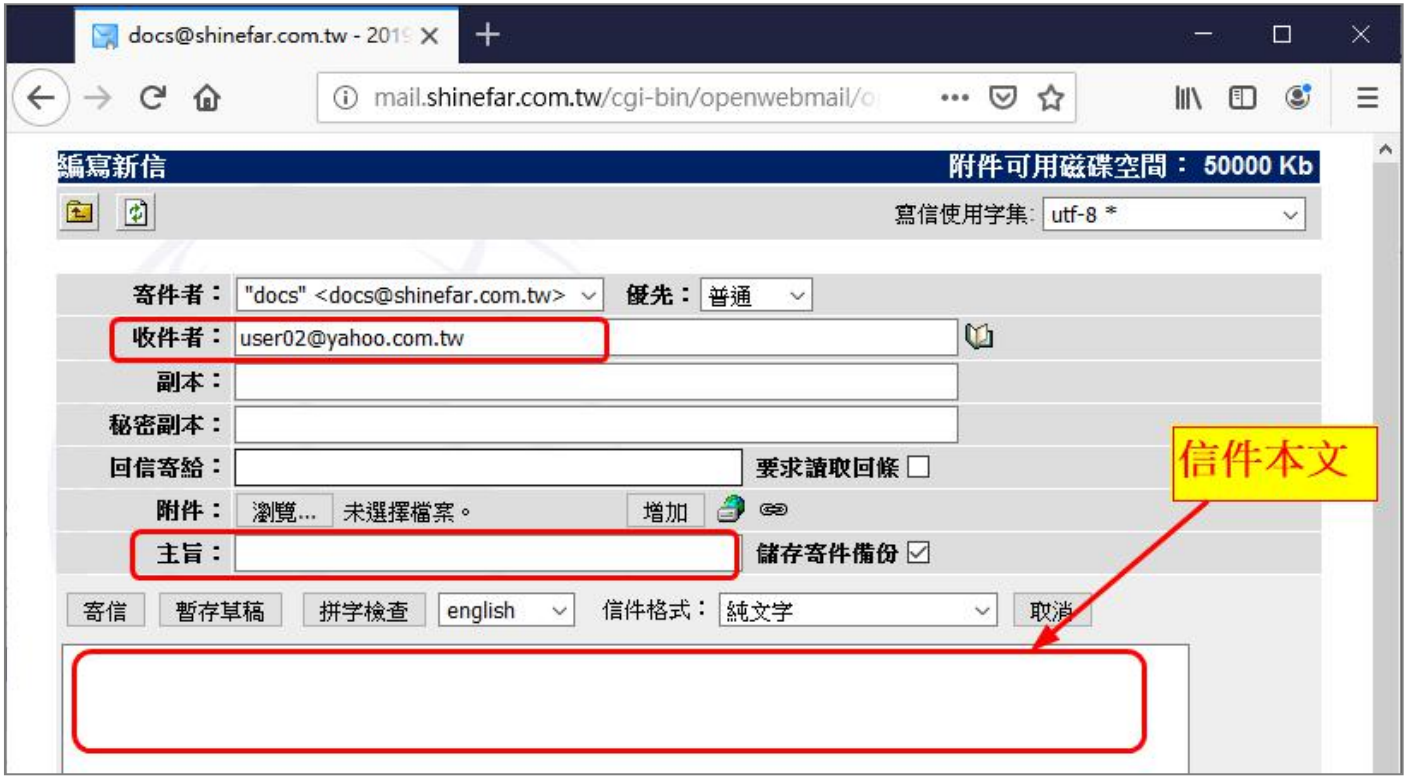

- 請在收信者欄位,輸入收信人的電子郵件,輸入郵件主旨,郵件本文內容,(紅框是必填欄位)
- 如果要附加電子檔案,請點選"附件:瀏覽",選取檔案,然後點選"增加"按鈕,
- 如果要附加多個檔案,請重覆作業即可(記得選完檔案要點選"增加"按鈕).
- 電子郵件寫好,要寄出,請點選左邊的"寄信"按鈕,若資料完整,就會順利寄出

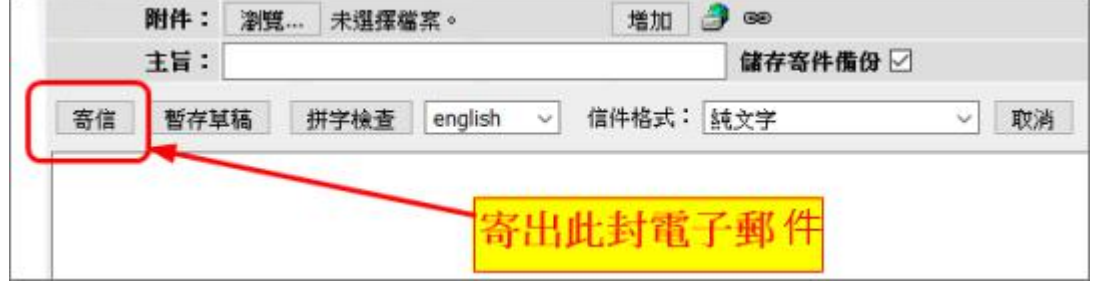

#### **8.** 收信作業

系統預設每 20 分鐘會自動收信, 您也可以手動立即收信,請點選"重新檢視"的按鈕, 就會重新收 新信,如下圖

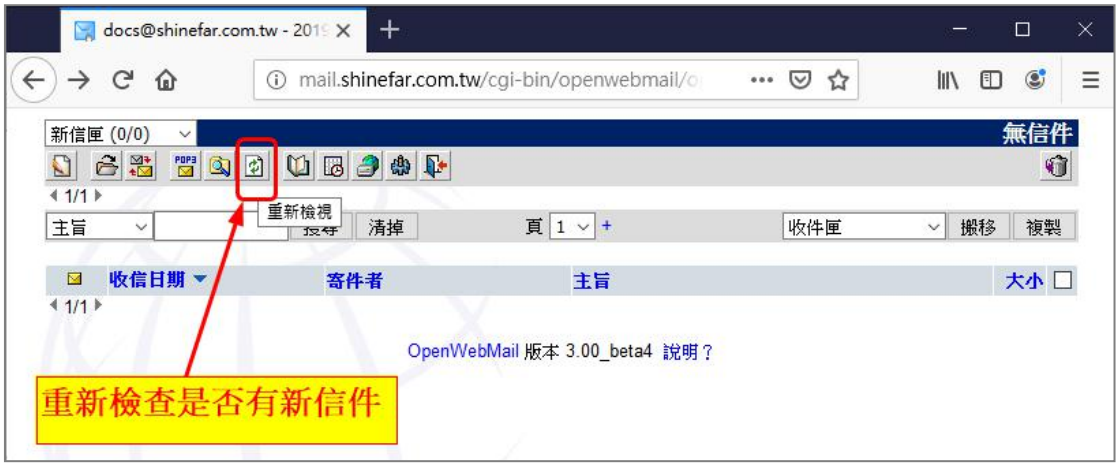

如果有新信件,請將滑鼠移動到主旨文字,此時文字會變色,點選後就可以看到信件內容.

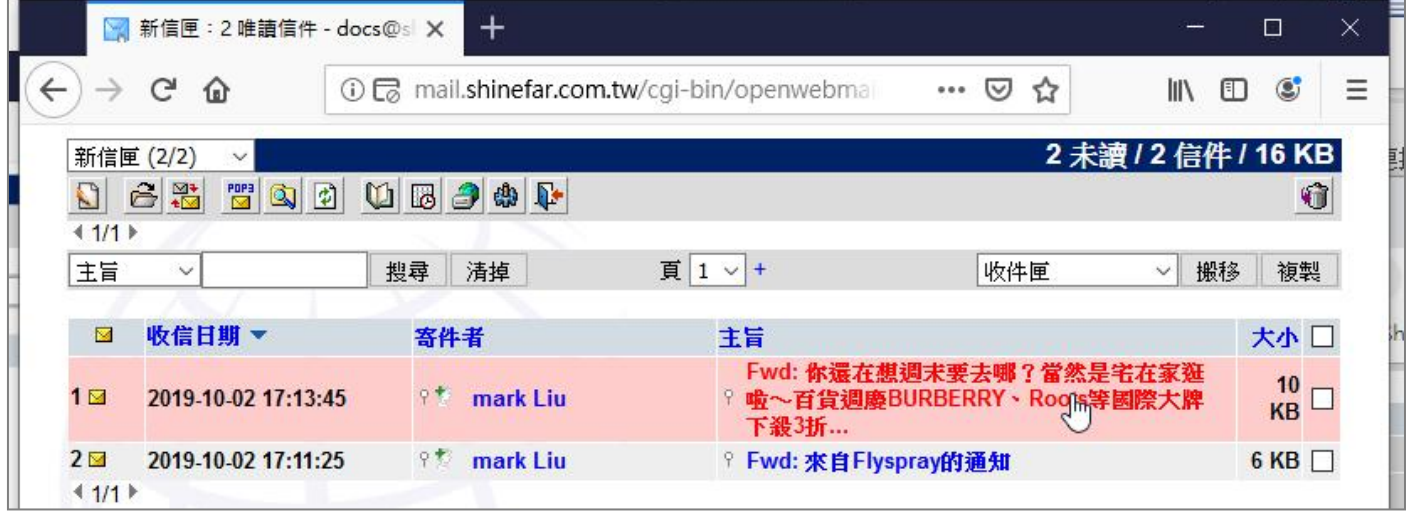

收信的範例如下:

![](_page_4_Picture_6.jpeg)

Q1.是否可以設定簡易防護?

答:可以,在個人設定->信件過濾,將功能啟用, 也可以進到垃圾桶,查看垃圾信內容

![](_page_5_Picture_38.jpeg)

Q2.是否可以設自動轉信到個人的其他信箱,比如 gmail 信箱? 答:可以, 在個人設定->個人資料->信件轉寄到:

![](_page_5_Picture_39.jpeg)

Q3.要如何修改密碼?

答:可以,在個人設定 --> 點選"更改密碼"

![](_page_6_Picture_46.jpeg)

先輸入原本的密碼,再輸入兩次新的密碼,點選更改密碼按鈕,儲存,即可.

![](_page_6_Picture_47.jpeg)

Q4.是否可以增加公司同仁通訊錄,收信人以點選方式取代手工輸入?

答:可以,已經於通訊錄增加同仁通訊錄,於寄信畫面之收件者右邊點選"通訊錄"按鈕,如圖

![](_page_6_Picture_48.jpeg)

## 點選通訊錄後,會開啟通訊錄視窗,再逐一點選或者點抬頭全選,如圖

![](_page_7_Picture_5.jpeg)